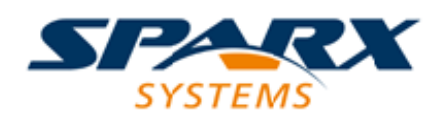

#### **ENTERPRISE ARCHITECT**

**用户指南系列**

# **验证模型**

Author: Sparx Systems Date: 20/06/2023 Version: 16.1

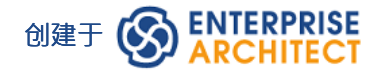

### **目录**

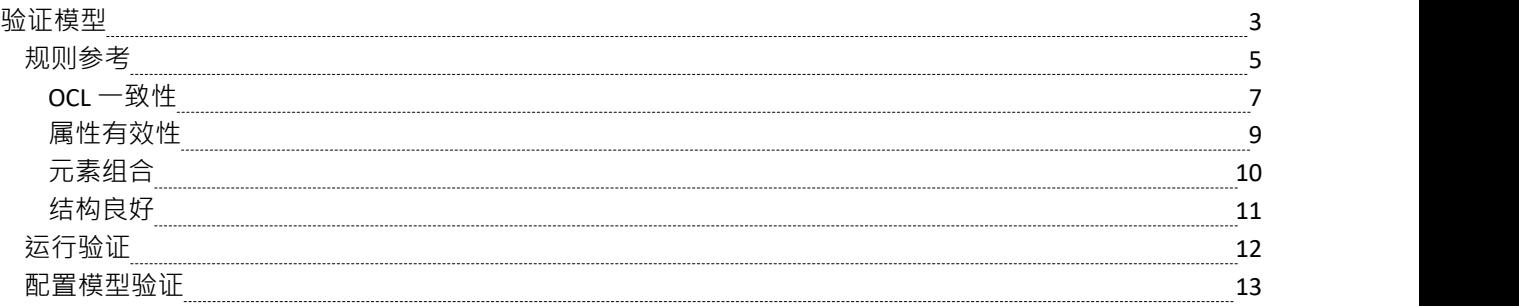

### **验证模型**

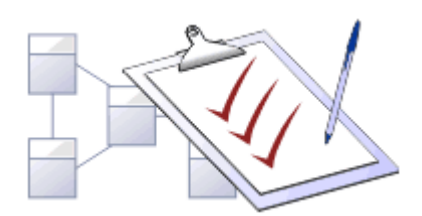

您使用模型验证来对照已知的UML规则检查UML模型。可以通过启用和禁用某些规则和规则类别来定制要验证 的规则集。您可以针对单个UML元素、图表或整个包运行模型验证。您可以使用插件

添加到系统提供的验证规则插件

或包含自己的规则的MDG 技术 (例如 BPMN) · 基于模型的插件是创建新的和特定的规则集的有效工具,这些 规则集实施与单个项目、客户端或域特别相关的自定义规则。

#### **访问**

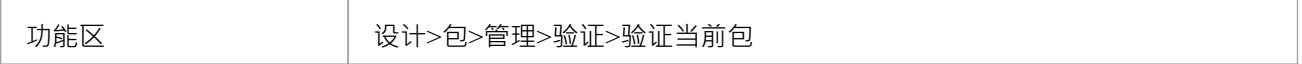

#### **验证概念**

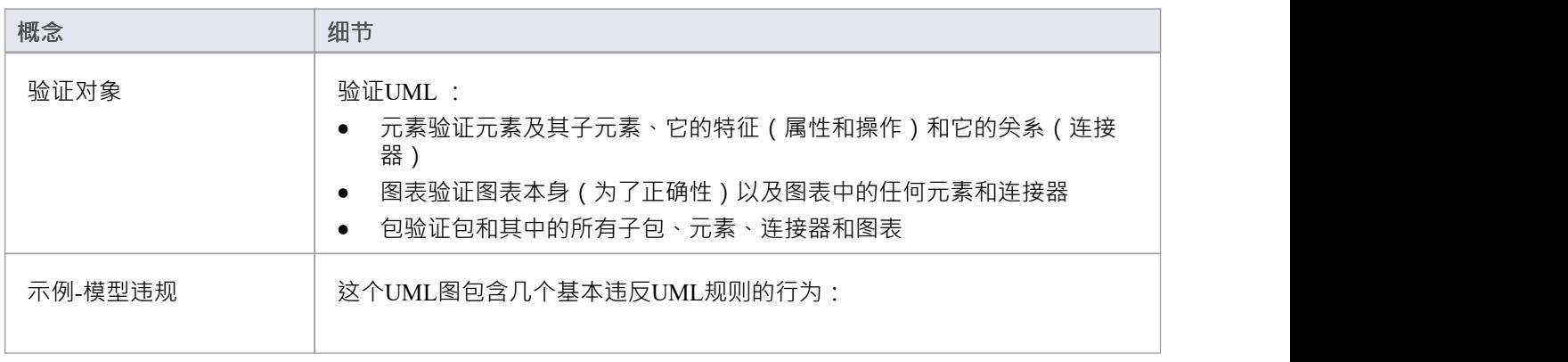

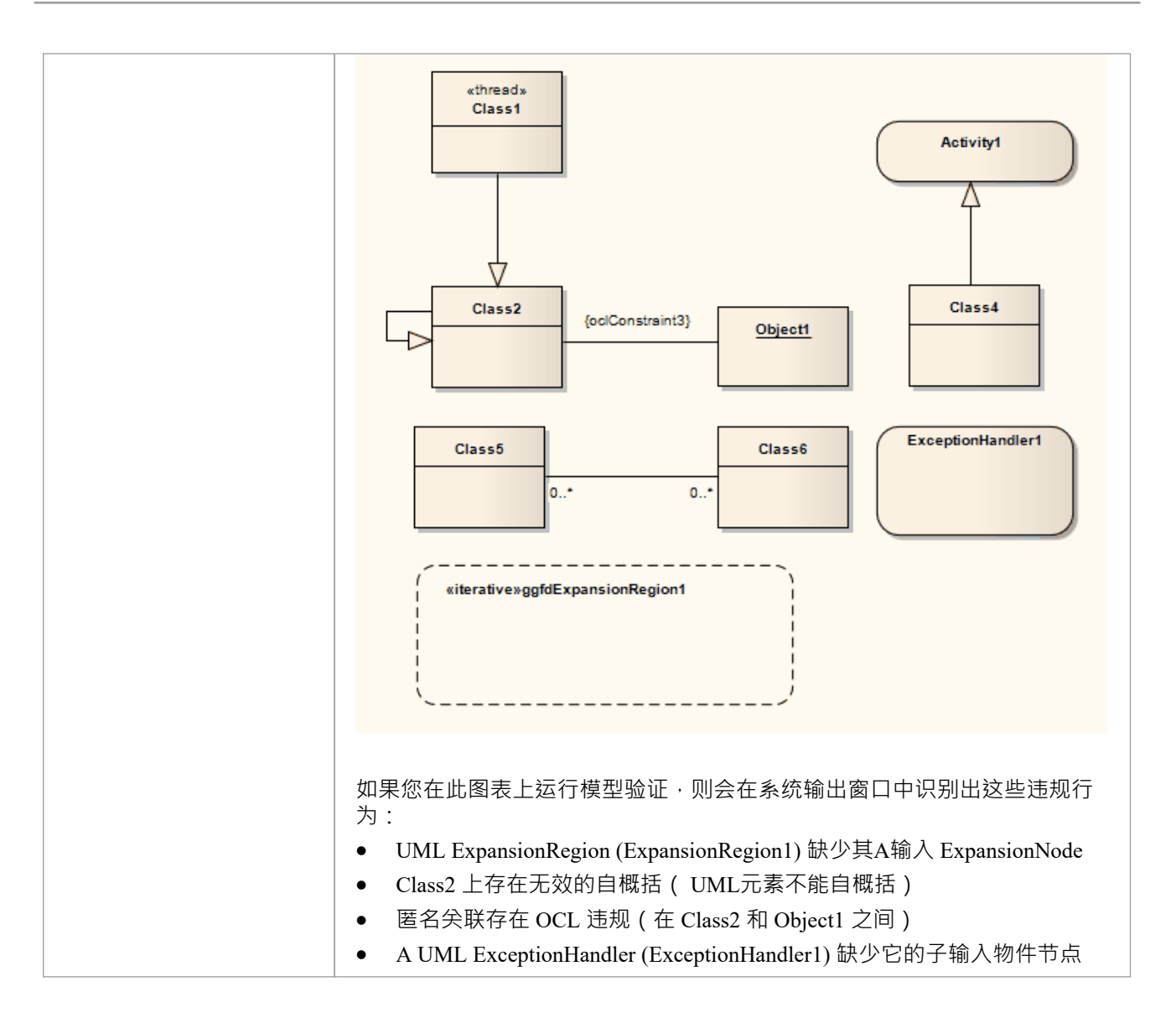

### **规则参考**

模型验证通过对选定object应用一组验证规则来工作。这些规则按组排列。

#### **规则组**

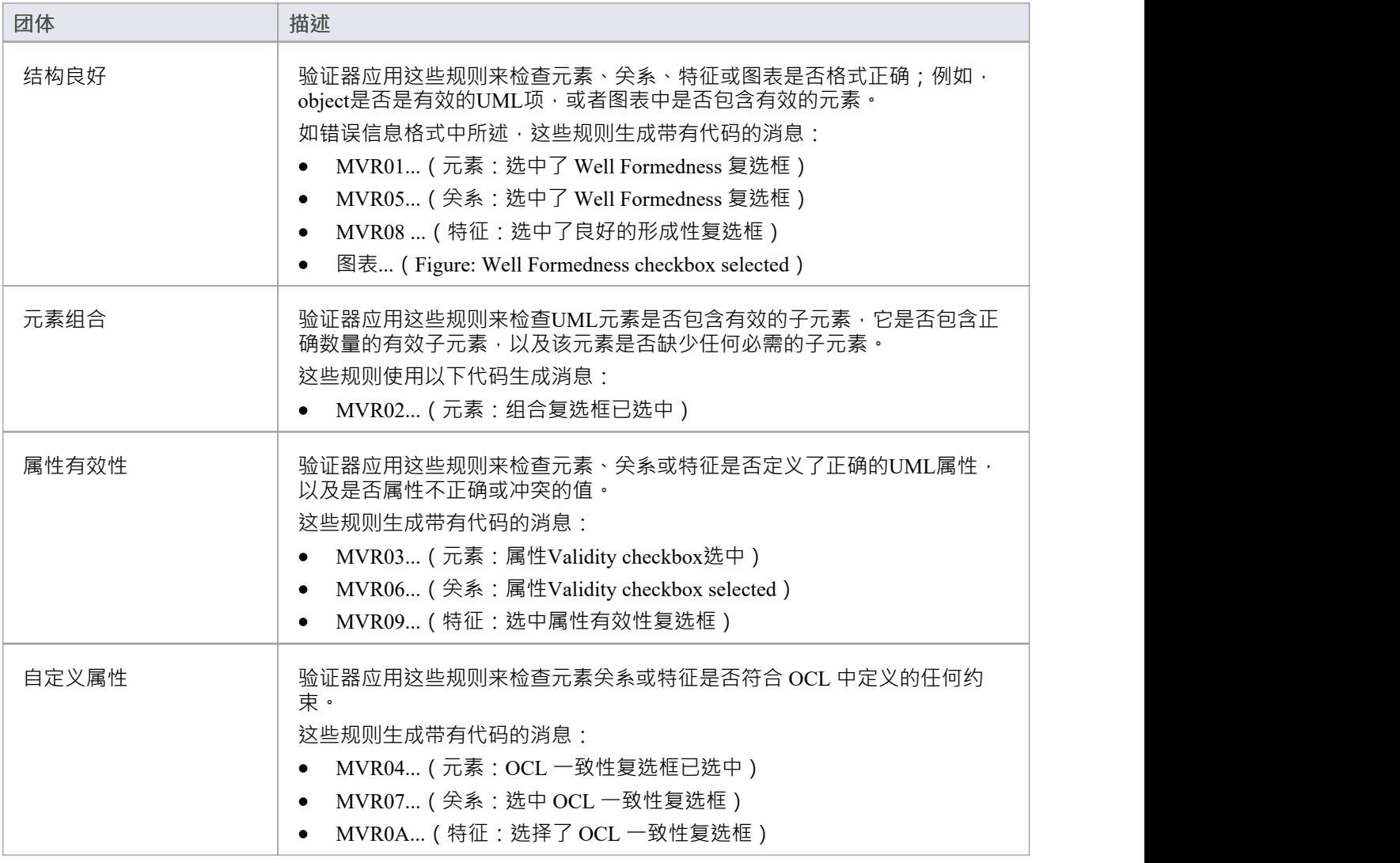

#### **错误信息格式**

当您执行验证时,任何违反规则的行为都会在系统输出窗口中列出。每个违规都有一个违规 ID, 格式如下: MVRxxnnnn

- · MVR代表模型验证规则
- xx 是一个十六进制数, 对应于 模型验证配置"对话框中验证规则的位置, 从而指示应用和违反了哪个规则

• nnnn 是违规消息的编号

例如:

- 带有 ID MVR01nnnn 的消息表明 无素:格式良好"复选框已选中,并且已检测到违反该规则
- 带有 ID MVR0Annnn 的消息表明 特征: OCL 一致性"复选框 (对话框中的第 10 位,或十六进制的 Ath)被 选中,并且已检测到违反该规则

### **OCL 一致性**

OCL 一致性规则用于根据物件约束语言 (OCL) 中定义的任何约束来验证元素、关系或属性。 OCL 用于描述 UML模型上的表达式,并表示没有副作用的约束。您可以将 OCL 约束添加到Enterprise Architect中的任何元素 关系或属性。

#### **定义 OCL约束**

您可以通过在object 属性"对话框中将 OCL 设置为约束类型,将 OCL 约束添加到模型object 。

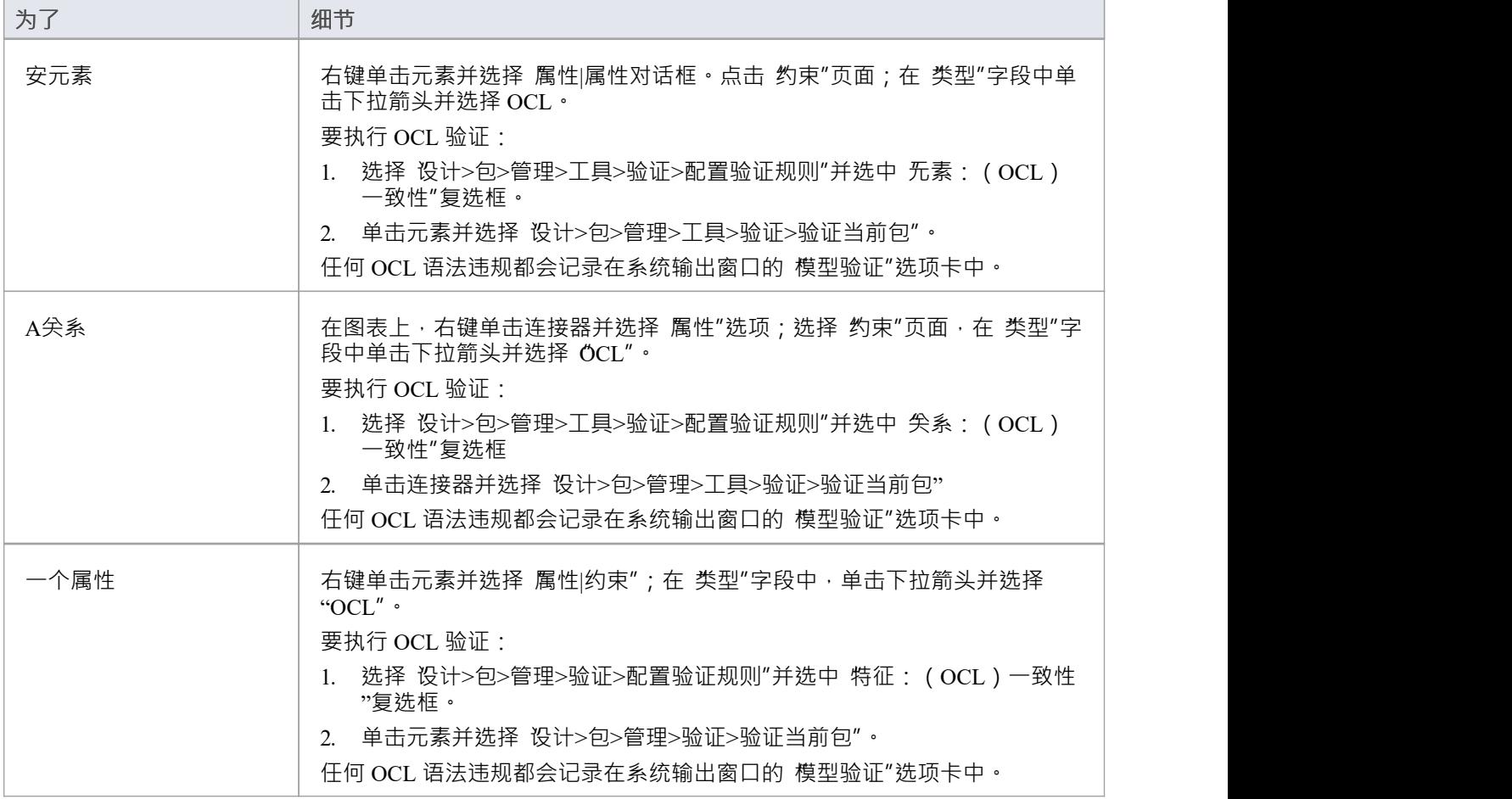

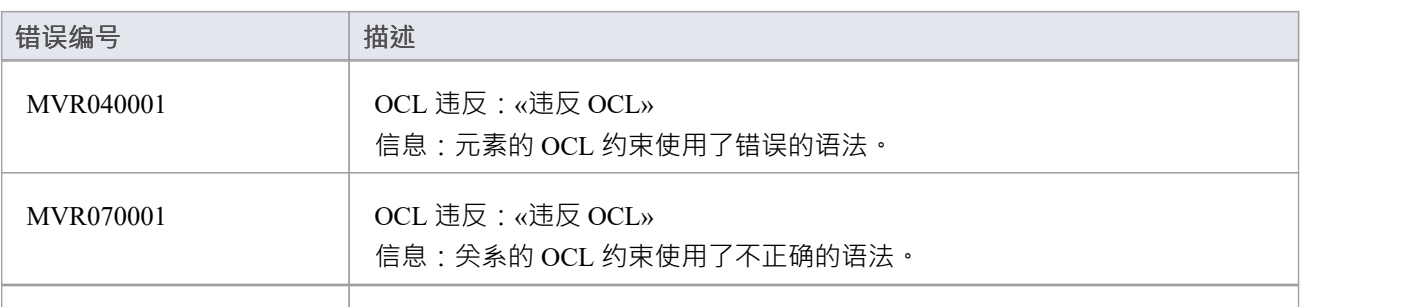

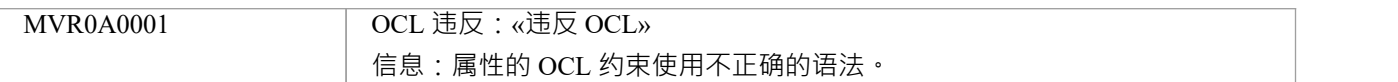

#### **注记**

● 要拥有有效的 OCL 约束,语法必须正确形成;如果表达式不正确,则会显示一条消息,指出 OCL 约束无<br>效 うちのう ひんじょう かいしん かいしん かいしん かいしん かいしん かいしん かいしん しんしゅう しんしゅう

## **属性有效性**

属性有效性规则用于检查元素、关系或特征是否具有为其定义的正确UML属性,以及它们是否包含不正确或冲 突的值。

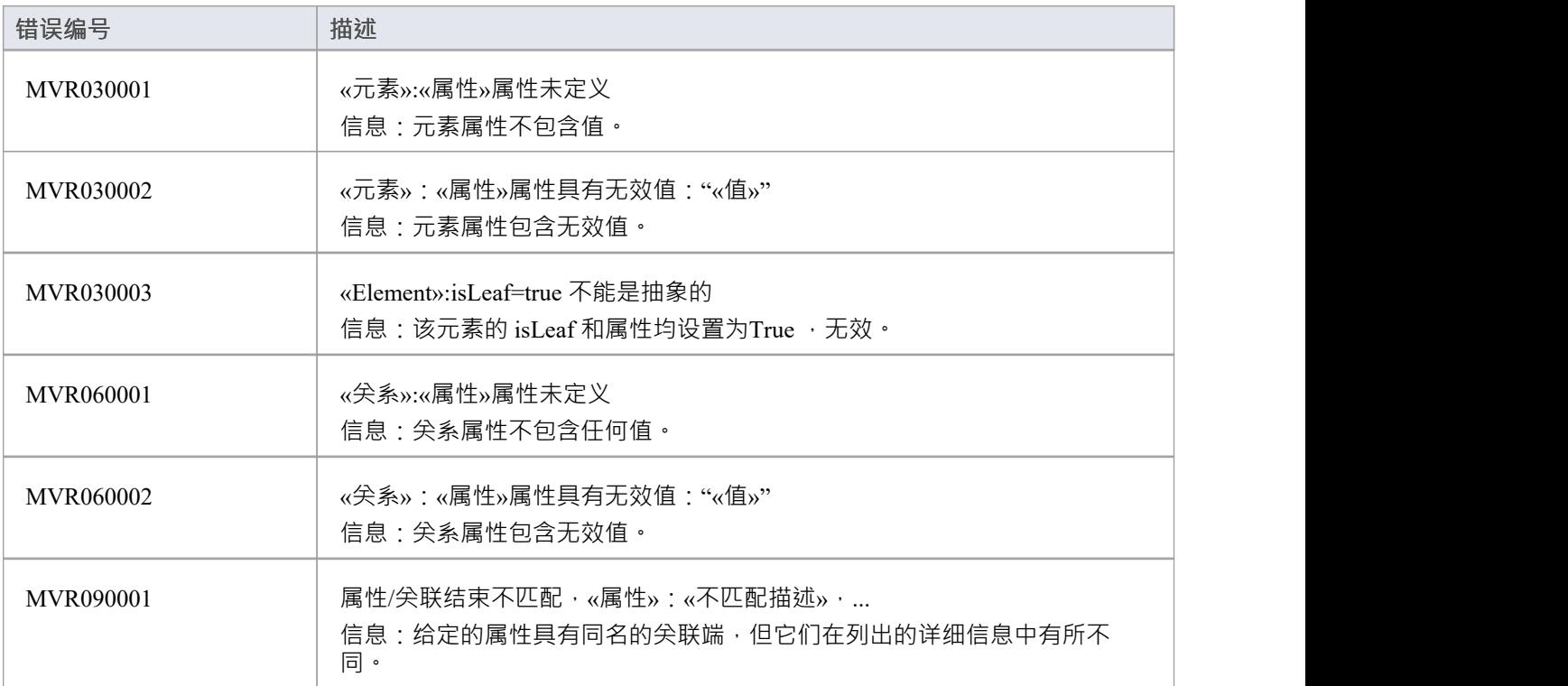

# **元素组合**

元素组合规则用于检查UML元素是否包含有效子项,它是否包含正确数量的有效子项,以及该元素是否缺少任 何必需的子项。

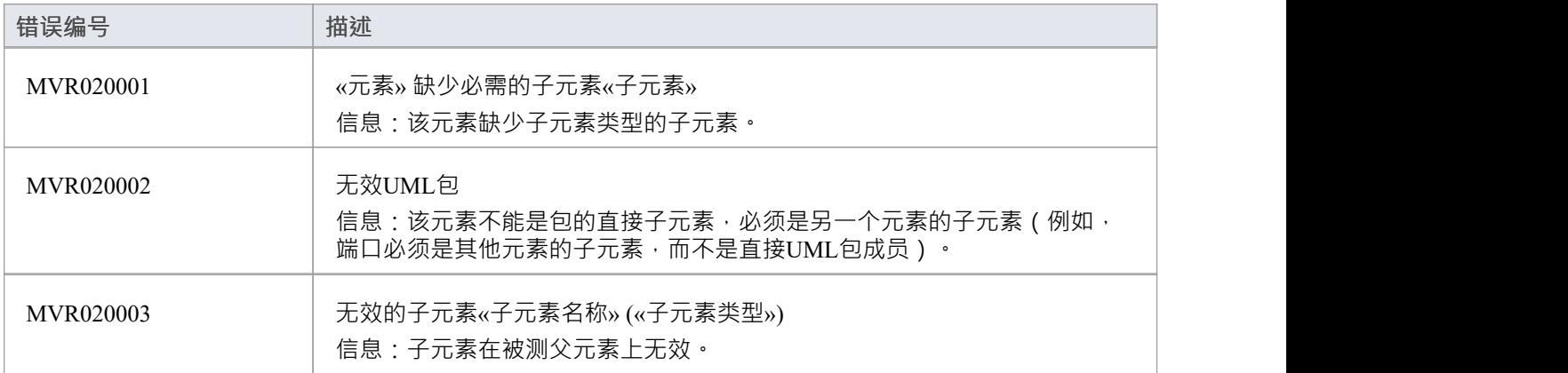

# **结构良好**

格式良好的规则用于检查元素、关系、特征或图表是否格式良好。例如,目标项是否是有效的UML项,或者图 表中是否包含有效元素。

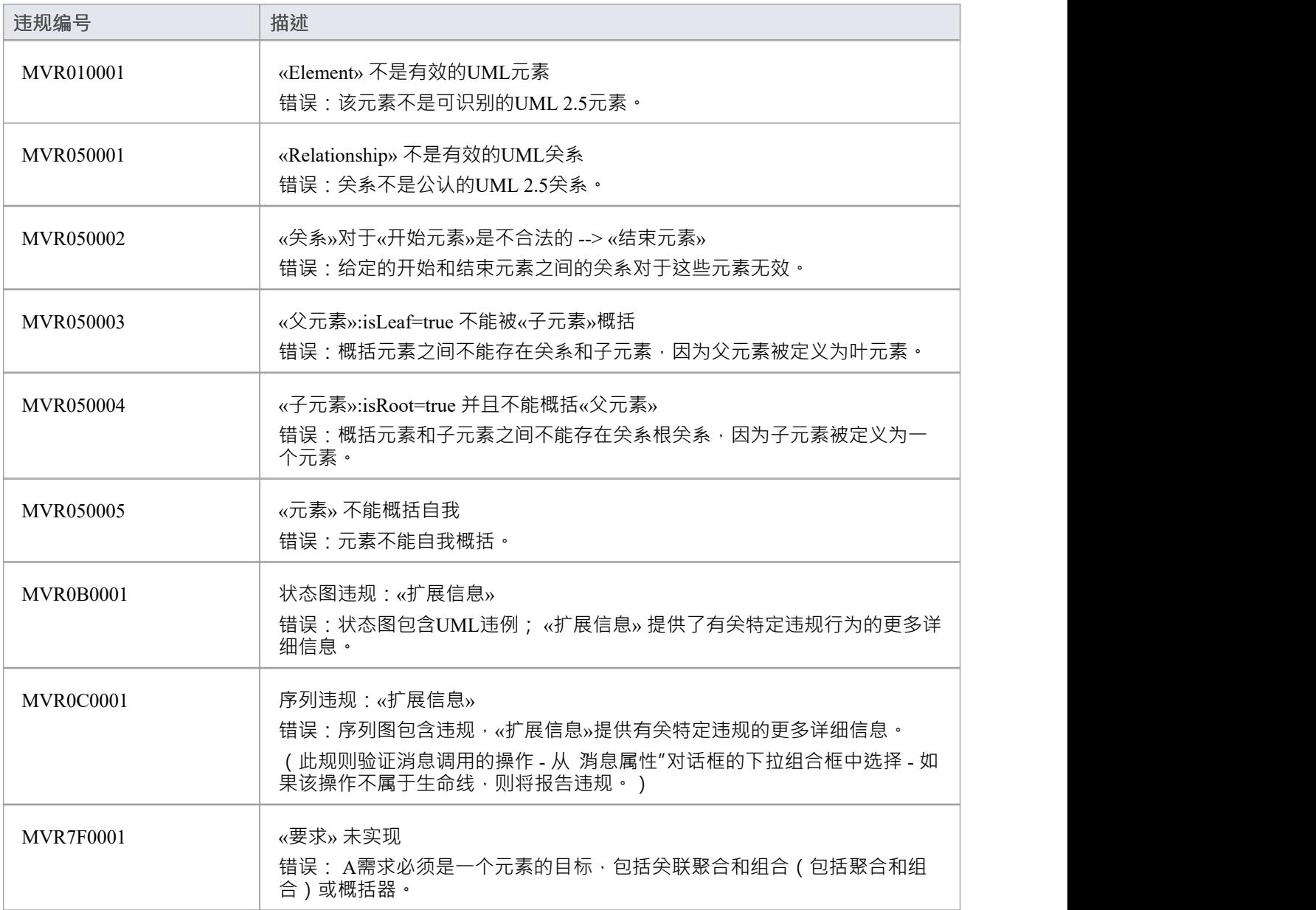

# **运行验证**

配置好要执行的验证并设置要应用的验证规则后,您可以对从浏览器窗口或图表中选择的对象执行验证。如果 您不想继续已开始的验证,可以取消它。

#### **访问**

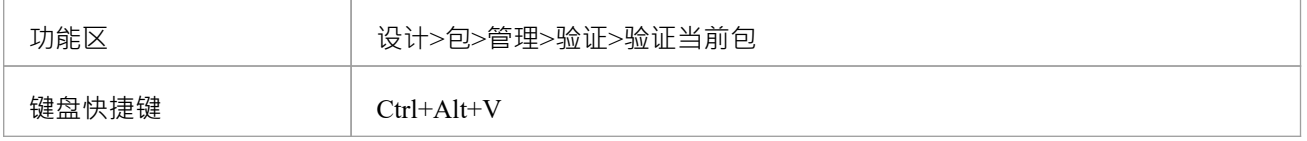

#### **验证**

在执行验证时,它会显示一个进度窗口。当验证完成时,结果将显示在系统输出窗口中。通过双击系统输出窗 口中的错误行,您可以在图表上突出显示并选择错误消息所指的元素。

#### **取消验证**

在验证期间的任何时候,要么:

- 单击验证进度窗口上的取消验证按钮,或
- · 选择"设计>包>管理>验证>取消当前验证"

#### **注记**

• 如果系统输出窗口没有自动显示,请选择 开始>所有窗口>设计>探索>系统"。

### **配置模型验证**

在执行模型验证之前,请启用或禁用模型验证器应用的规则。您可以从除Enterprise Architect之外可能安装的任 何其他插件中定义其他规则。

#### **访问**

功能区 ファンファート 设计>包>管理>工具>验证>配置验证规则

#### **配置验证**

在 模型验证配置"对话框中,单击每个验证规则对应的复选框以应用于执行模型验证。点击确定按钮设置选中 的验证规则。